# Analytics Integrations

#### **API Guide and Reference**

**Updated**: Sep 24, 2019 **Version:** 1.0

#### **[Integrations](#page-1-0)**

Out of the Box [Integrations](#page-1-1) **Google [Analytics](#page-1-2)** Google Tag [Manager](#page-2-0) Adobe [Launch](#page-3-0) Publishing Destination [Differences](#page-4-0) Web [Embeds](#page-4-1) [Ads](#page-4-2) Custom [Integrations](#page-4-3) [Subscribing](#page-4-4) to the event bus When inside the [Experiences](#page-4-5) embed When outside the [Experiences](#page-5-0) embed (parent page)

#### **[Events](#page-5-1)**

**[Payloads](#page-6-0) [Application](#page-6-1) [Navigation](#page-6-2) [Forms](#page-6-3)** [UGC](#page-7-0) User [Actions](#page-8-0)

# <span id="page-1-0"></span>**Integrations**

Cheetah Experiences has developed several out of the box integrations with our customers' preferred analytics and tag management platforms. These integrations will get you hooked into our event system with minimal setup.

### <span id="page-1-1"></span>Out of the Box Integrations

#### <span id="page-1-2"></span>Google Analytics

From within the Cheetah Experiences Platform:

- 1. Navigate to your account integration management area /admin/account/integrations
- 2. Click the "Add Integration" button
- 3. Select "Google Analytics" from the available options
- 4. Configure your Google Analytics integration
	- a. Provide the Google Analytics ID
- 5. Click "Save & Activate"

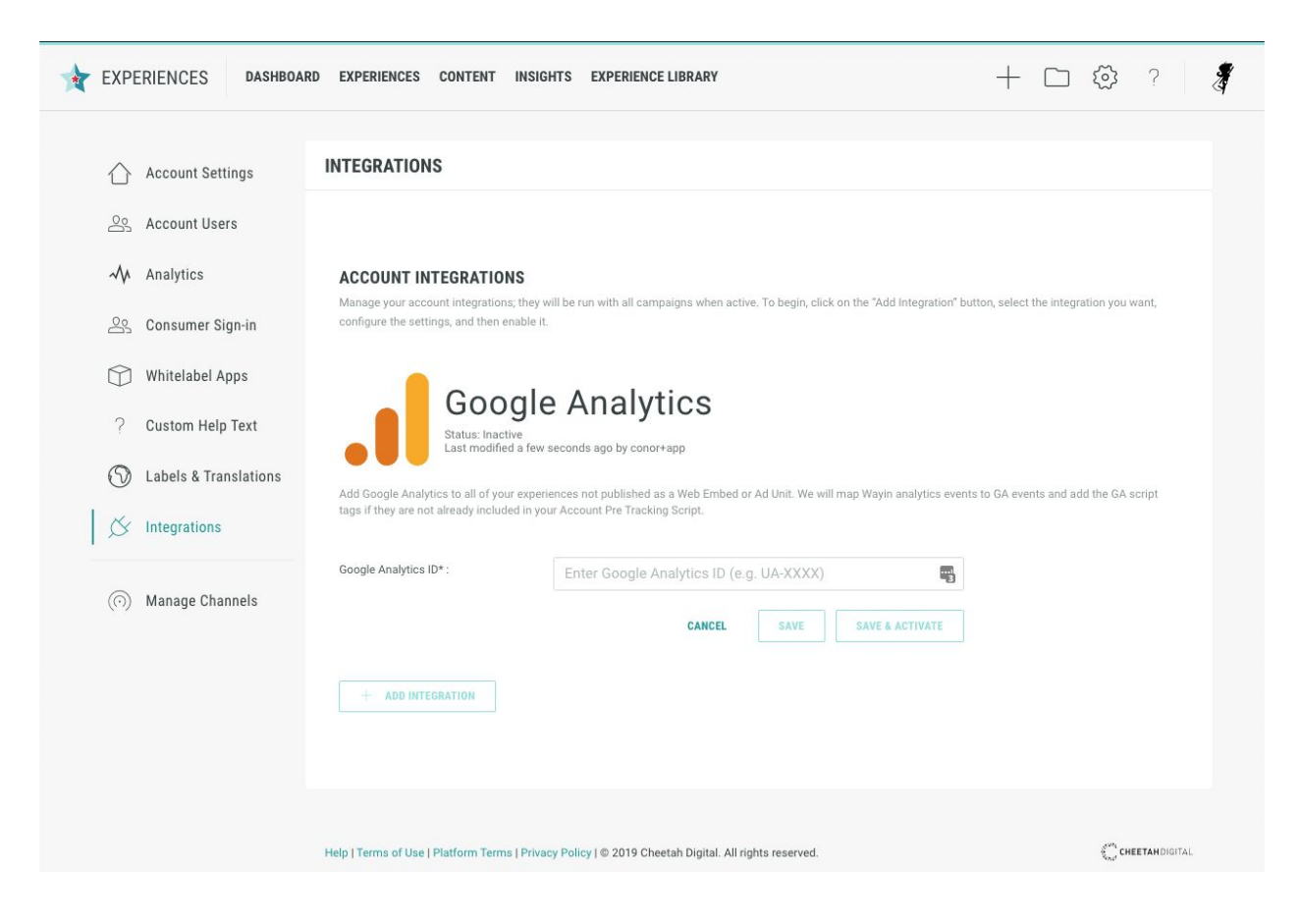

We will include GA scripts in your experiences, except for the noted publishing [destinations](#page-4-0), and dispatch all Cheetah Experiences analytics events to your GA account. If you want greater control over your analytics (e.g. you only want to receive a subset of the events or wish to customize the Category, Action, or Label) you can create your own analytics script in the Account Analytics section of the Experiences Console /admin/account/tracking.

### <span id="page-2-0"></span>Google Tag Manager

From within the Experiences Console:

- 1. Navigate to your account integration management area /admin/account/integrations
- 2. Click the "Add Integration" button
- 3. Select "Google Tag Manager" from the available options
- 4. Configure your Google Tag Manager integration
	- a. Provide the Container ID
- 5. Click "Save & Activate"

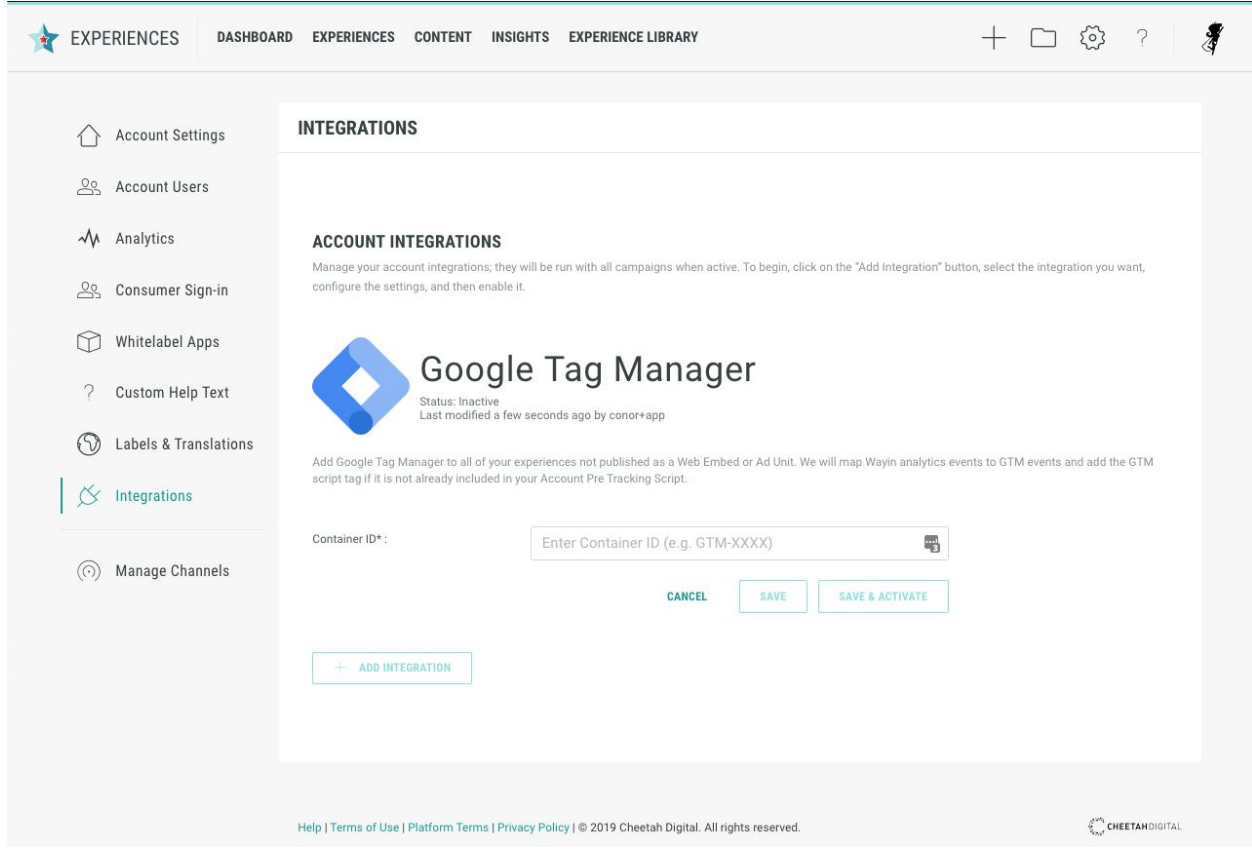

We will include GTM scripts in your experiences, except for the noted publishing [destinations,](#page-4-0) and dispatch all Cheetah Experiences analytics events to your container for you to manage.

#### <span id="page-3-0"></span>Adobe Launch

As part of our partnership with Adobe, we have developed an integration with the Adobe Launch tag management system. You can find us listed in **Adobe [Exchange](https://www.adobeexchange.com/experiencecloud.details.102759.html)**.

After you have configured your Adobe Launch instance to listen for Experiences events, you'll need to configure your Cheetah Experiences account to send events to Launch.

From within the Experiences console:

- 1. Navigate to your account integration management area /admin/account/integrations
- 2. Click the "Add Integration" button
- 3. Select "Adobe Launch" from the available options
- 4. Configure your Launch integration
	- a. Provide the Header Embed Code generated by Launch
- 5. Click "Save & Activate"

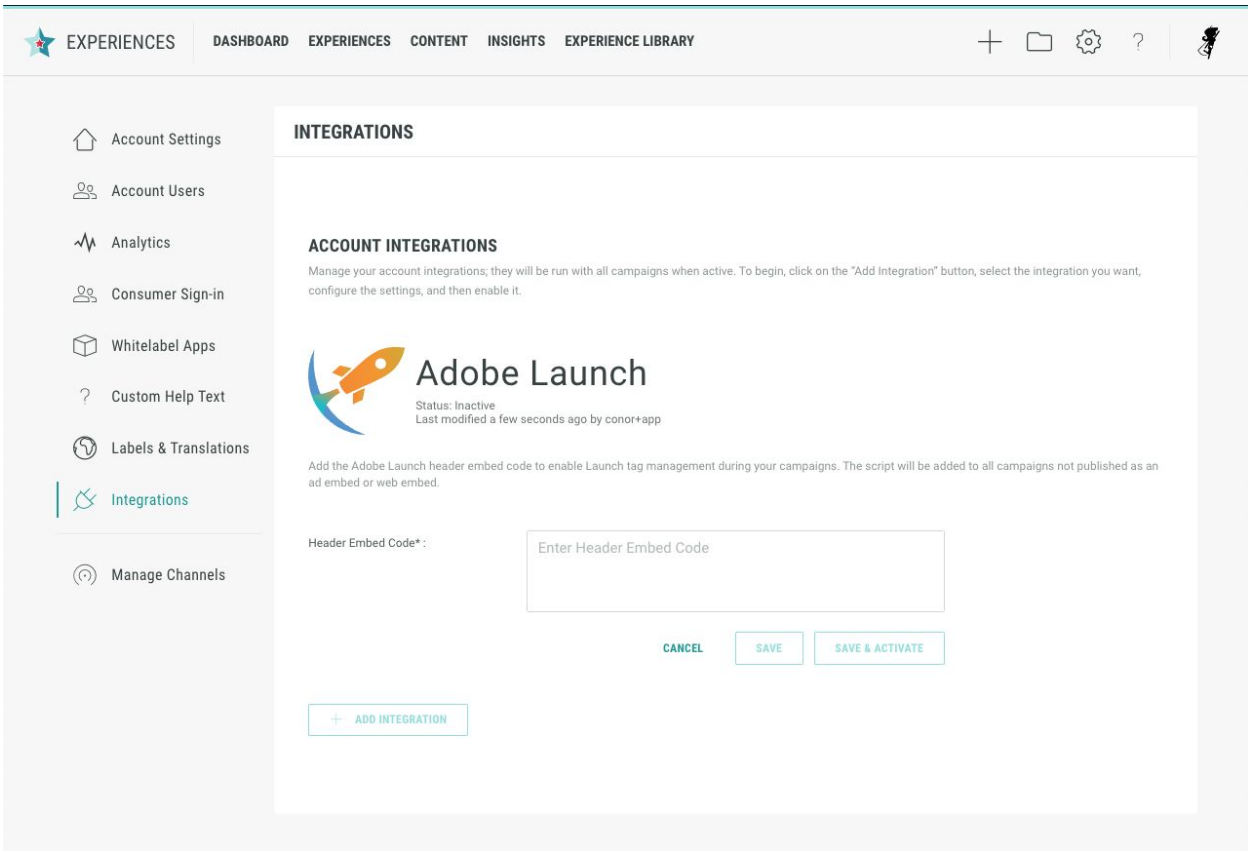

We will include the embed script in your experiences automatically, except for the noted publishing [destinations](#page-4-0), and dispatch all Wayin analytics events to Launch for you to manage.

### <span id="page-4-0"></span>Publishing Destination Differences

### <span id="page-4-1"></span>Web Embeds

For Cheetah Experiences published as web embeds, we do **not** include analytics as part of the experience. This is to avoid double counting as most customers will already have analytics tracking setup on the parent page and choose to manage Experiences events there. See Custom [Integrations](#page-4-3) for how to do this.

#### <span id="page-4-2"></span>Ads

For Cheetah Experiences published as ad units, we do **not** include analytics as part of the experience. This is so customers don't incur excessive costs from the potentially high viewership of ad units. Additionally, ad providers already provide many analytic capabilities. You can always add custom analytics to any experience. See Custom [Integrations](#page-4-3) for how to do this.

### <span id="page-4-3"></span>Custom Integrations

Some customers use analytics tools that we do not currently integrate with; please let us know at [support@wayin.com](mailto:support@wayin.com) if you are using a service that we don't have an out-of-the-box integration with, so we can work it into our roadmap. Others prefer greater control over their analytics and choose to write their own integration.

### <span id="page-4-4"></span>Subscribing to the event bus

Most of the time you will want to listen for events from within the experience embed, but if you are publishing your experience as a web embed, then you will likely want to setup your listeners in the [parent](#page-5-0) page so you can combine your Experiences analytics events with those arising from the rest of the page. In all other publishing destinations, you will need to setup your listeners inside the [embed.](#page-4-5)

#### <span id="page-4-5"></span>When inside the Experiences embed

Typically you will want to setup your custom analytics at the account level so that all experiences you publish are measured. Navigate to /admin/account/tracking and add your JavaScript to the post-tracking script.

**Note:** Do not use a pre-tracking script as the NGX object will not have been initialized by the time this is executed.

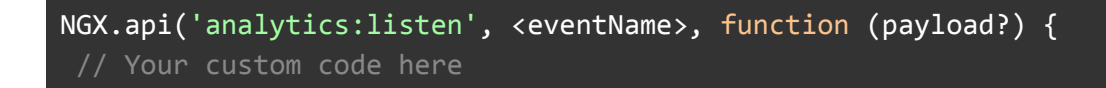

```
\leeventName> - replace this with the event string you want to listen for. (e.g.
"form:submit")
```
payload - this is an optional parameter in the callback that certain events provide. You can refer to the individual [events](#page-5-1) below to see the payload for each

<span id="page-5-0"></span>When outside the Experiences embed (parent page)

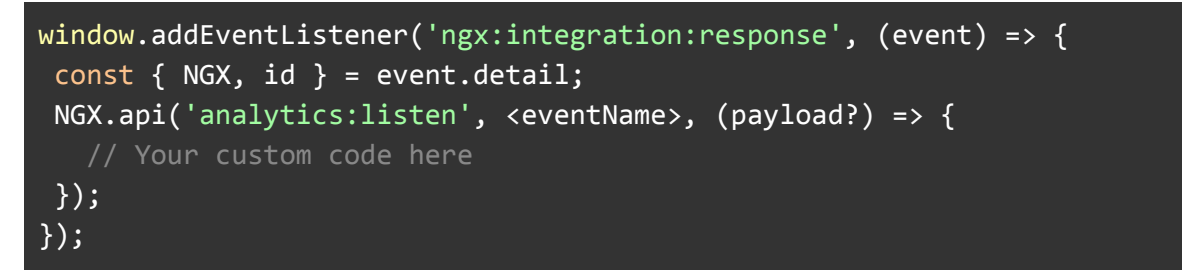

NGX - This is an instance of the Display API. You listen for events on it the exact same way as if you were inside the embed.

id - This is the experience id. Its primary use is when you have multiple Cheetah Experiences on the same page and need to keep track of multiple NGX objects.

```
window.dispatchEvent(
  new CustomEvent('ngx:integration', { detail: { id: <id> } })
);
```
Place this snippet **after** the one above where you add the event listener. This will register your page with our experience(s). Once we receive this event we will reply with the "ngx:interaction:response" event registered above so you can begin receiving events.

**Note: In the event that you have multiple experiences embedded on the same page, you should only dispatch this event once.**

 $\langle \text{id}\rangle$  - This is any string that identifies you to us. Your company name would be a good value to provide.

# <span id="page-5-1"></span>Events

### });

While many of our events are supported in all versions of our API, some features are not yet available in the new API and others, (e.g. "navigate: slide"), are not applicable in the old API.

### <span id="page-6-0"></span>Payloads

Customers typically use a few different values to uniquely identify their experiences and associate events with them. Each of our analytics events includes the following contextual values to help you associate the events; these values are stored in a container object called info.

trackingReference - this is tracking code you typically use for external reporting and analytics systems. It can be set in the "Settings" screen of the experience editor.

experienceId - this is the unique ID for the experience generated by Cheetah Experiences.

externalReference - this is a unique ID/code/reference that you provide to identify the experience in your marketing systems. We will automatically set this for you when you create a new experience which you can replace with your own value in the settings screen.

<span id="page-6-1"></span>Each event may also supply additional relevant data which you can find listed below.

### Application

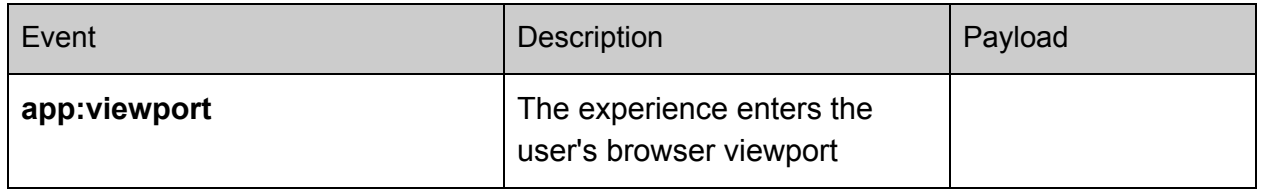

### <span id="page-6-2"></span>**Navigation**

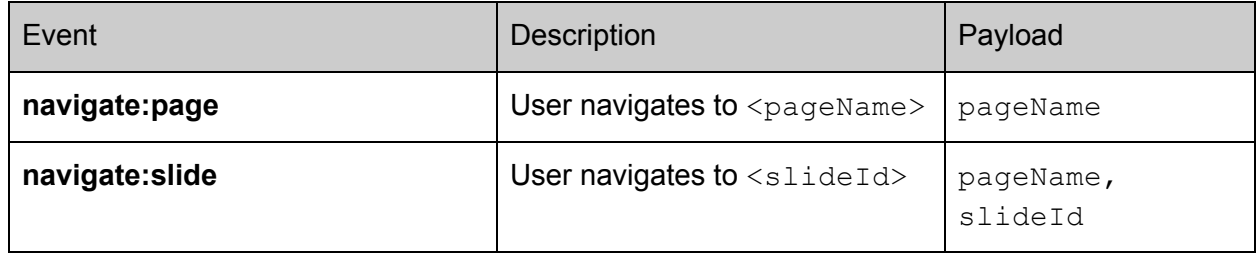

### <span id="page-6-3"></span>Forms

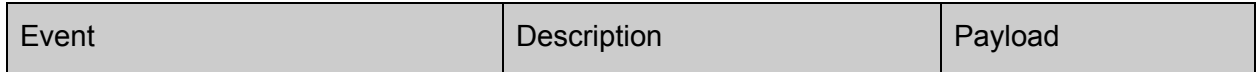

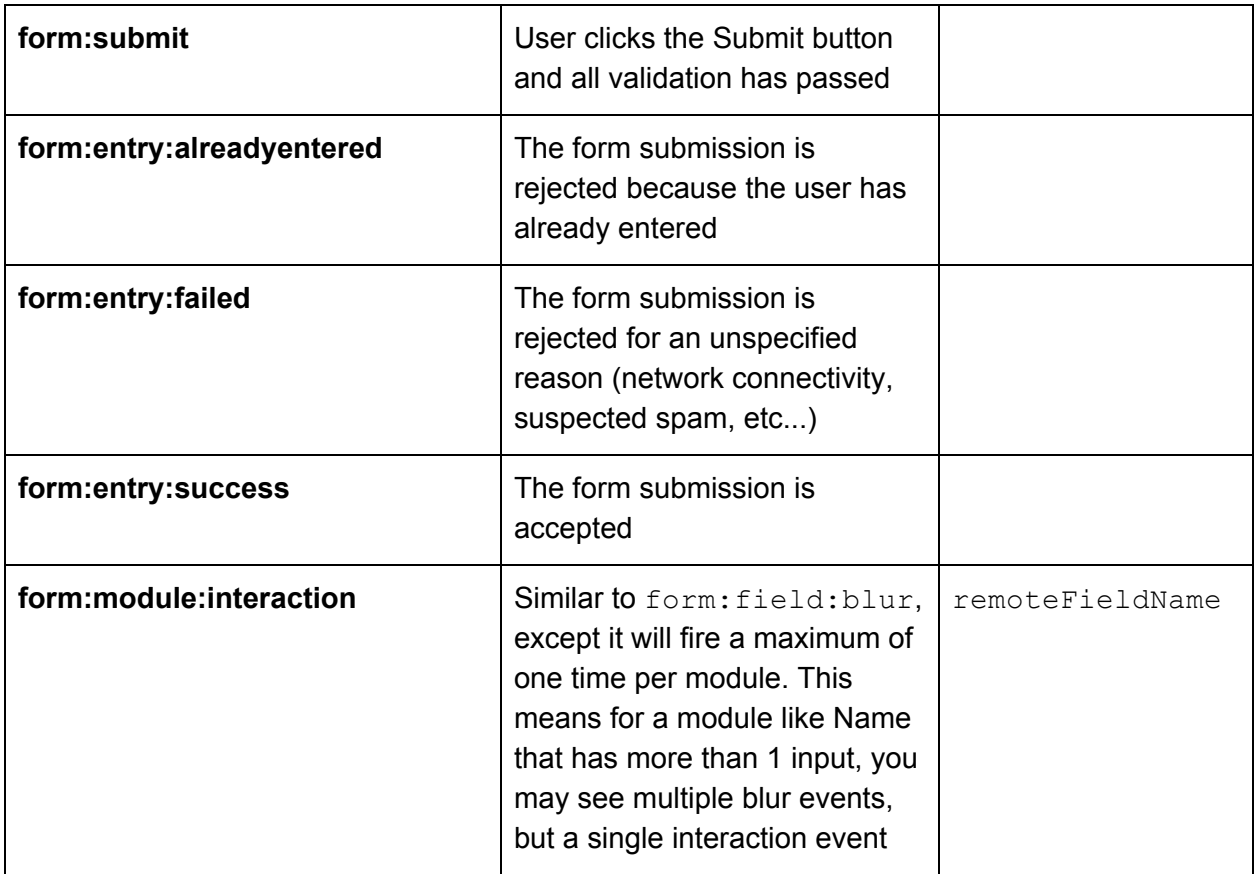

## <span id="page-7-0"></span>UGC

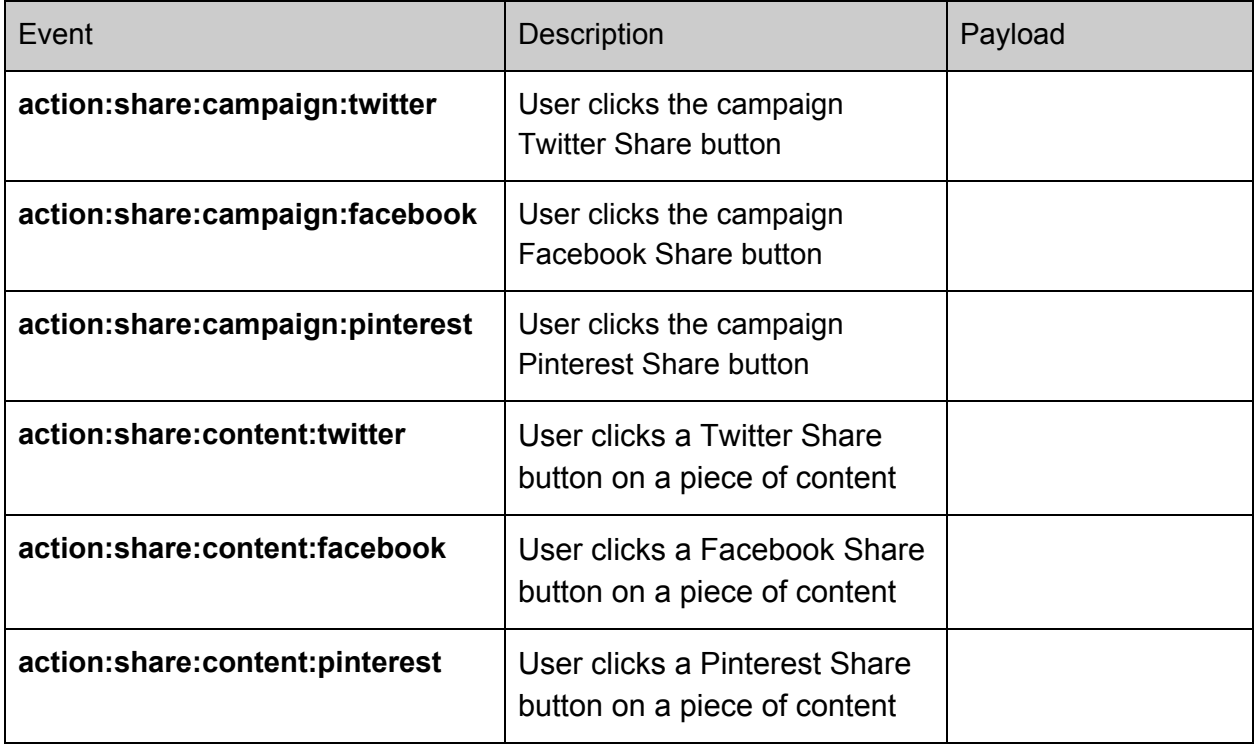

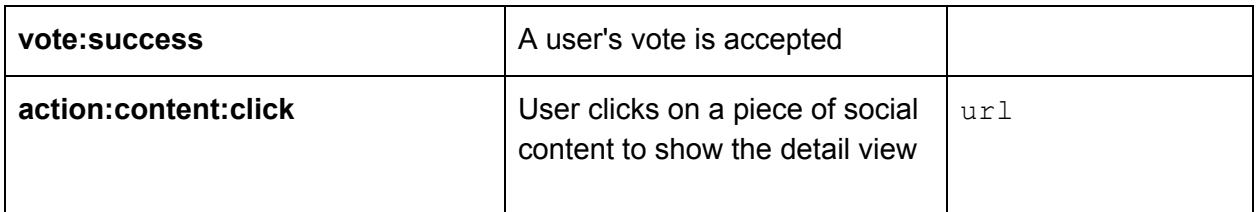

### <span id="page-8-0"></span>User Actions

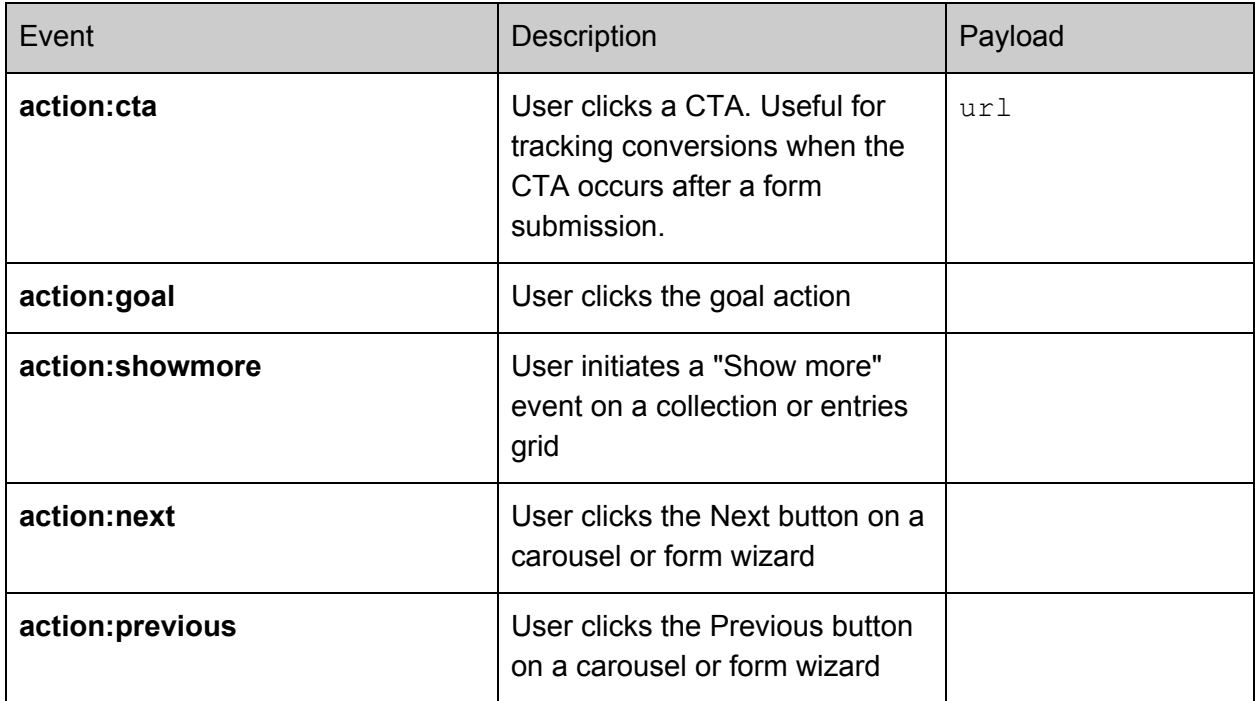